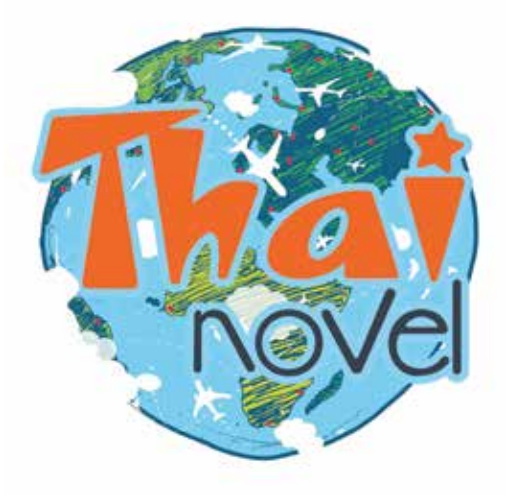

# **บนเว็บไซต https://www.thai-novel.com วิธีโอนเงินแบบอัตโนมัติผาน Thai QR**

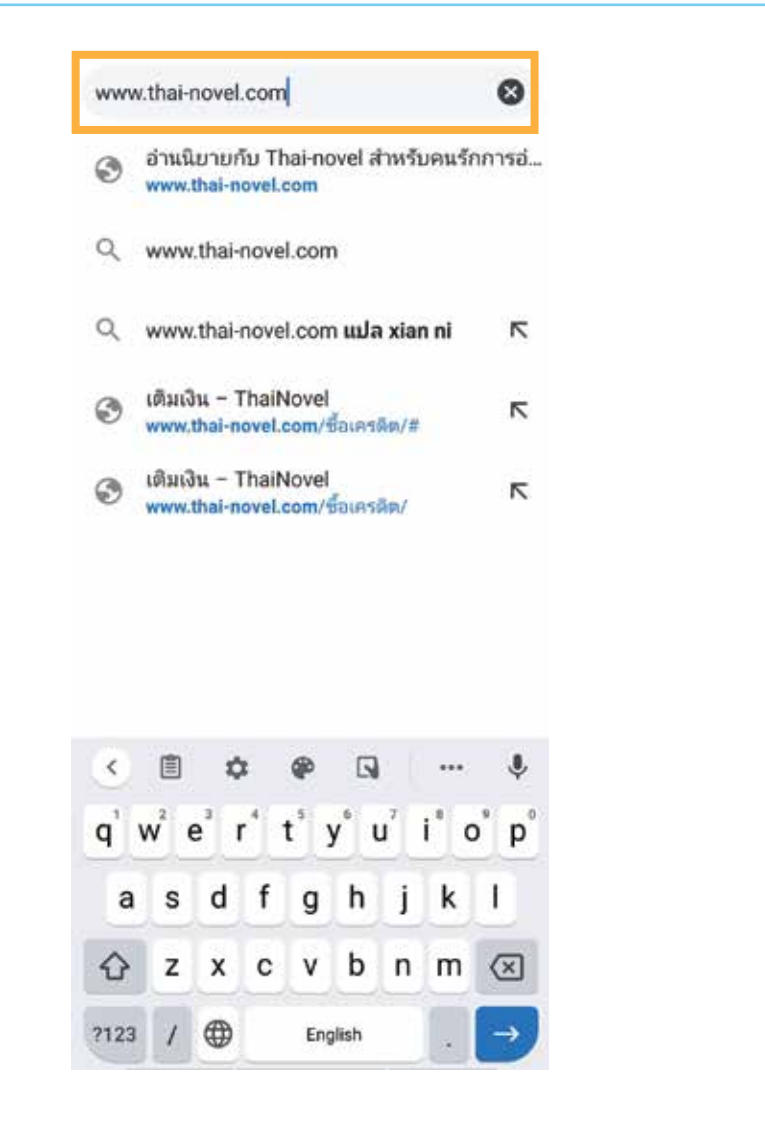

thai-novel.com  $\begin{bmatrix} 0 \\ 1 \end{bmatrix}$  $\curvearrowright$  $\equiv$ ф. ปรับแต่ง เข้าสู่ระบบ ิตอนที่ 756 : งานชุมนุมยุทธ์ตาบ Google-Translate - with main 13, 2020 บหที่ 268 ก้าวสระดับนักรป Hikan-Trans - wigwines 13, 20 ตอนที่ 507 สาวง สายมีศาจ Үмпаниее - мириптика 12, 2020<br><del>4 A 4 A</del> 4 ตอนที่ 1180 5710514049 - wetwarted 13, 20

**1. เขาไปที่เว็บไซต https://www.thai-novel.com**

**2. กดปุม 'เขาสูระบบ'**

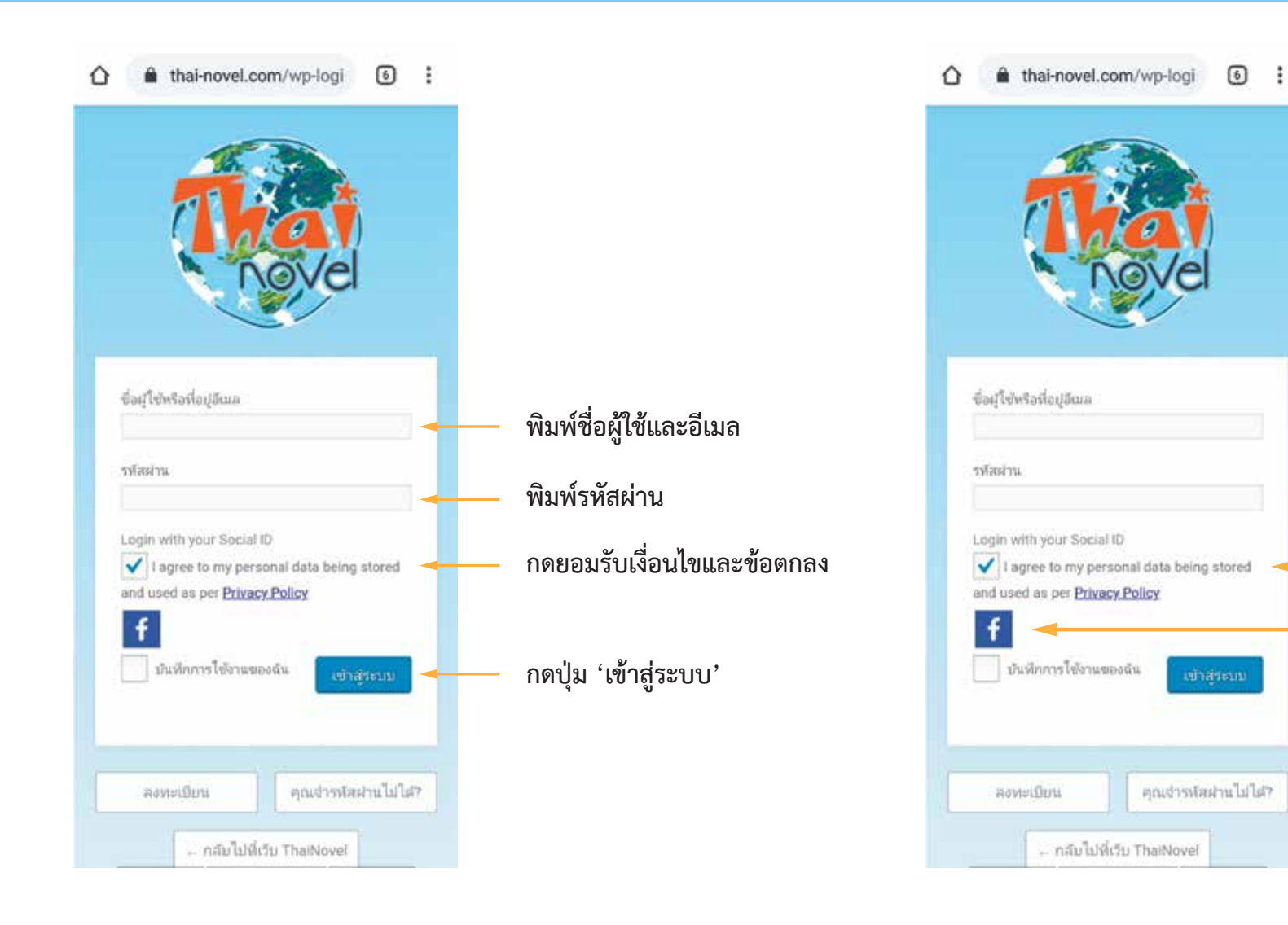

## **\*ถาเลือก Login ดวย Facebook ไมตองพิมพในชองดานบน**

**กดยอมรับเงื่อนไขและขอตกลง กดรูป Facebook เพื่อเขาสูระบบ**

**3.1 Login ดวยชื่อผูใชหรือที่อยูอีเมล 3. Login เขาสูระบบ**

## **3.2 Login ดวย Facebook**

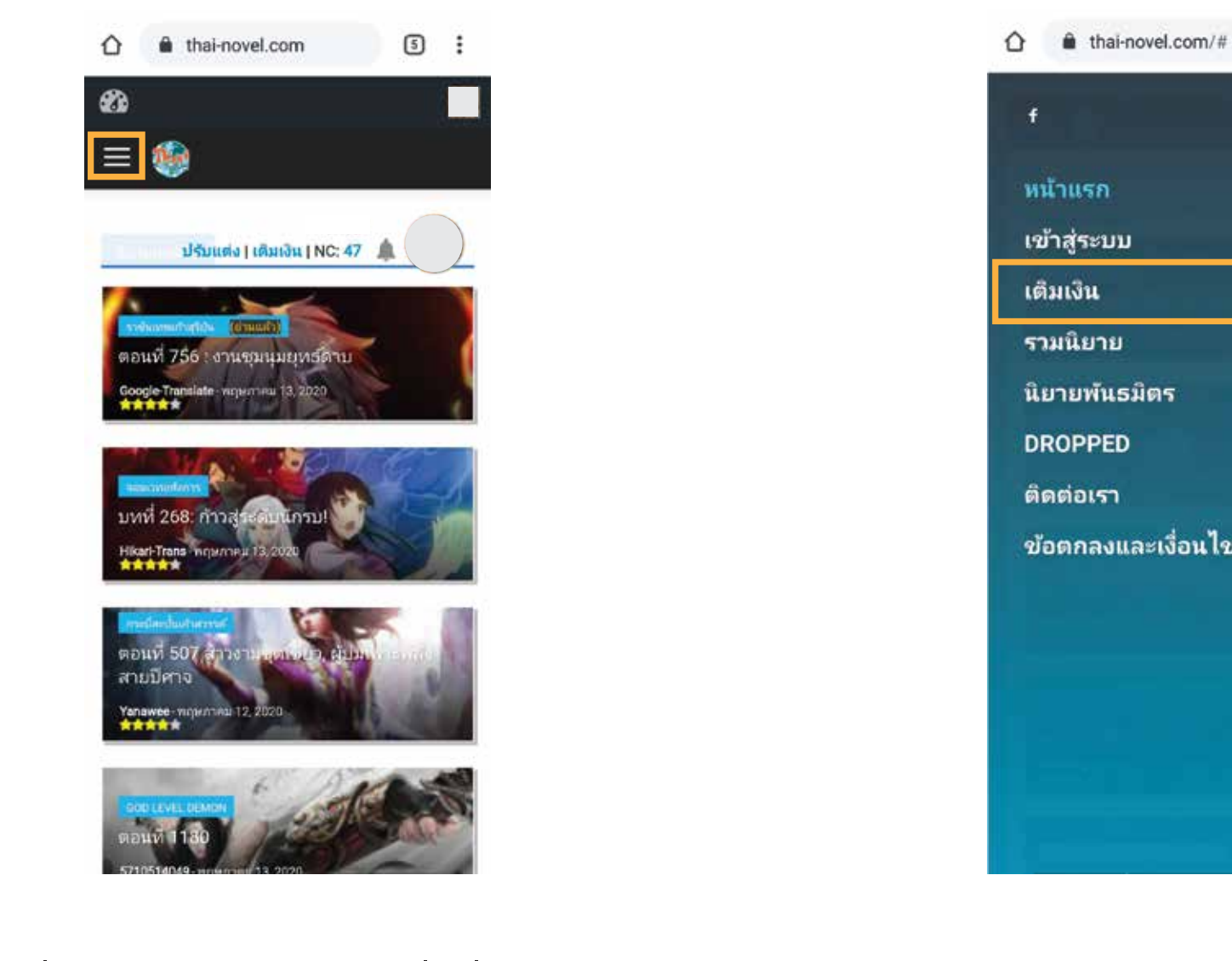

**4. เมื่อเขาสูระบบแลวใหเลือกที่เครื่องหมาย มุมซายของหนาตาง** 

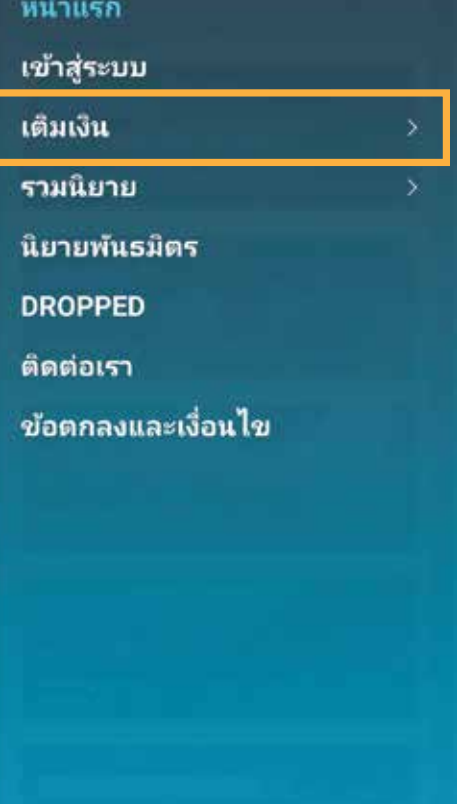

 $\begin{bmatrix} 0 & 1 \end{bmatrix}$ 

 $\times$ 

**5. เลือกเมนู 'เติมเงิน'**

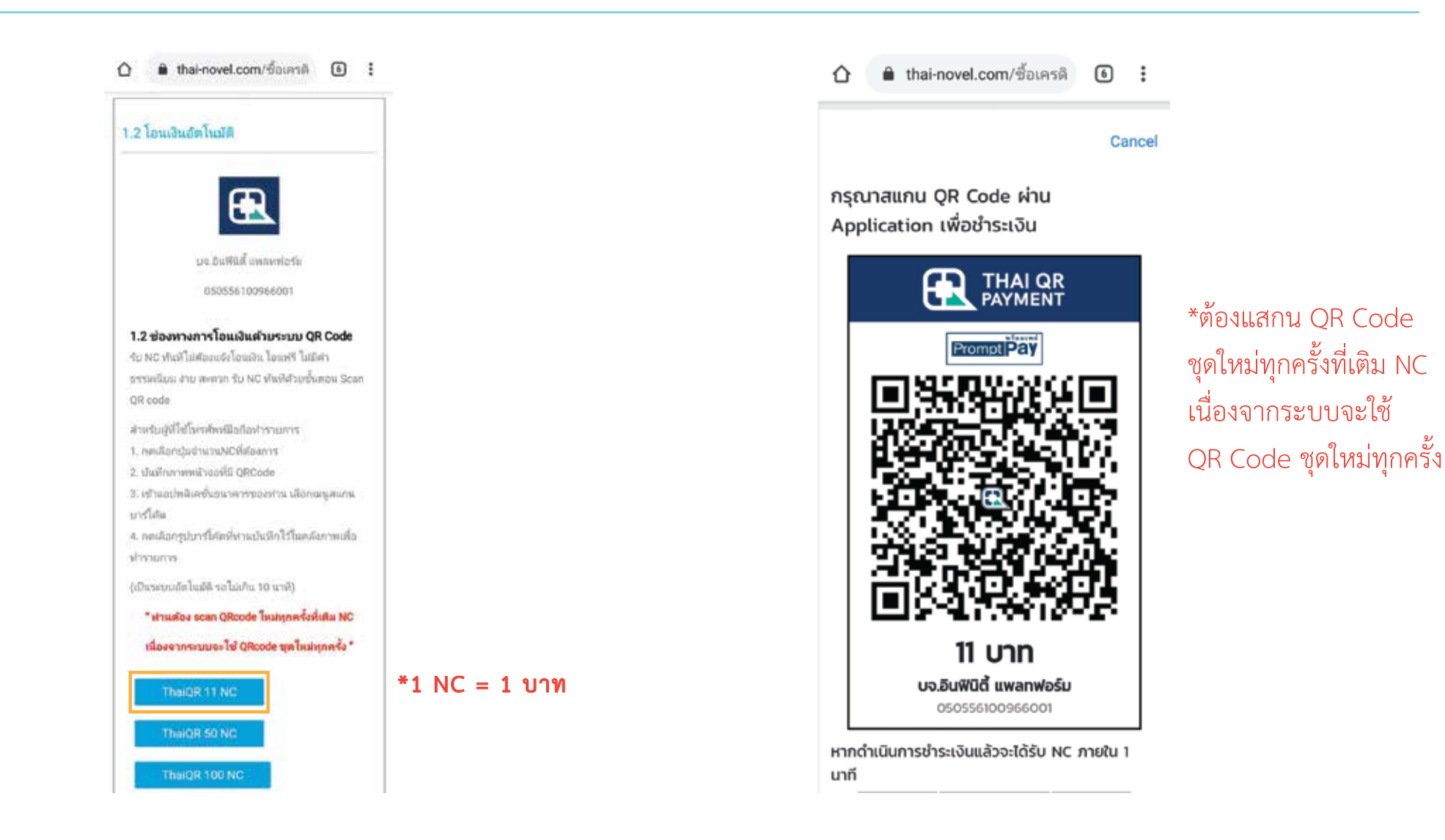

**6. เลื่อนไปที่ชองทางเติมเงิน 'โอนเงินอัตโนมัติ' กดปุมตามจํานวน NC ที่ตองการเติม (เริ่ม 11 NC)**

**7. บันทึกภาพหนาจอ หรือ ใชอุปกรณอื่น ๆ สแกน QR Code**

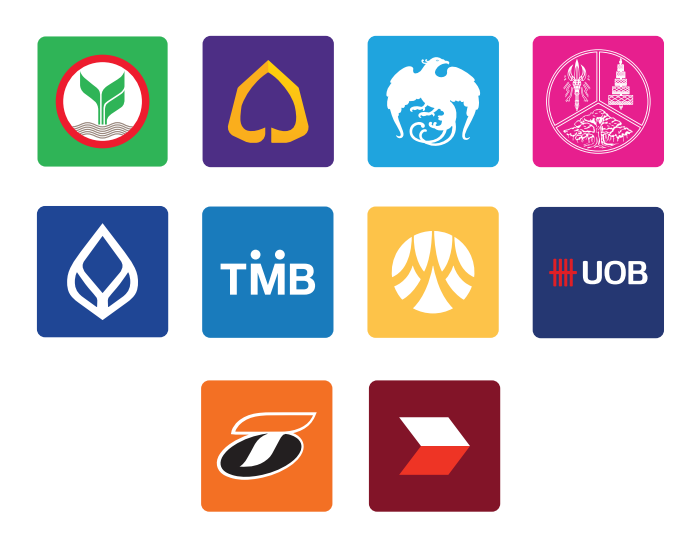

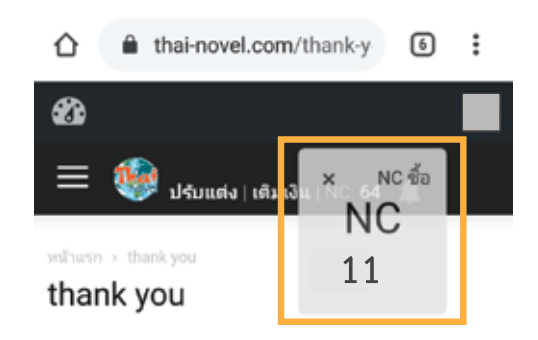

## การแจ้งของท่านอยู่ ระหว่างการดำเนินการค่ะ

#### สำหรับช่องทางการโอนเงิน

- 1. กรุณาอย่าแจ้งซ้ำซ้อน
- 2. รอบเวลาตรวจสอบยอดโอนประจำวันคือ 09.00 น. I 12.00น. | 15.00 น. | 18.00น. และ 21.00 น.
- 3. หลังจากเวลาดังกล่าวภายใน 30 นาทียอดเงินจะเข้า ไอดีของห่าน

#### สำหรับช่องทางช่องทาง True money และ Thaiepay

∘ หากพบปัญหาการเติมเงินติดต่อ : https://m.me/THnovel

**8. เขาแอปพลิเคชันธนาคารของทาน เพื่อสแกน QR Code สําหรับโอนเงิน** **9. เมื่อโอนเงินสําเร็จ กลับไปที่ https://www.thai-novel.com ระบบจะโอน NC ใหแบบอัตโนมัติ**